# **KATEGORIJE**

## **MENI - Šifranti / Blago / Kategorije**

## **Hitri dostop ob prehodu v drug del programa**

53 Je standardni gumb, ki se pojavlja stalno in je bližnjica za vpis v določen šifrant, ki ga potrebujete za izpolnjevanje dokumentov

Je standardni gumb, ki se pojavlja stalno in je bližnjica do pregleda določenih šifrantov, ki jih uporabljate za izpolnjevanje dokumentov

#### **Slika št. 1**

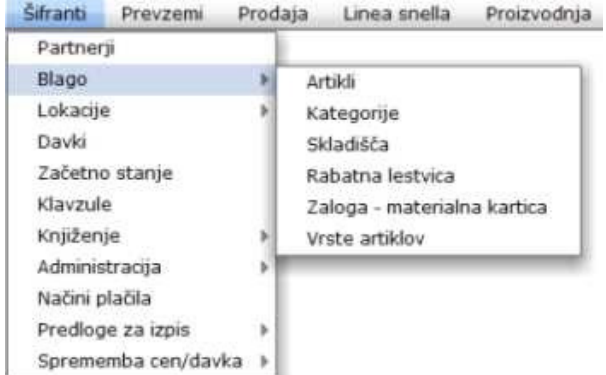

**V kategorije dostopimo s klikom na MENI - Šifranti / Blago / Kategorije**

### **Ko odpremo meni Kategorije, se nam prikaže**

**Seznam kategorij** (slika št. 2). Pojavi se vam zgolj rubrika root in z levim miškinim klikom na njo odprete seznam "drevo" vaših rubrik. (Slika št. 4)  **izvršilni gumbi** (slika št. 3)

## **Slika št. 2**

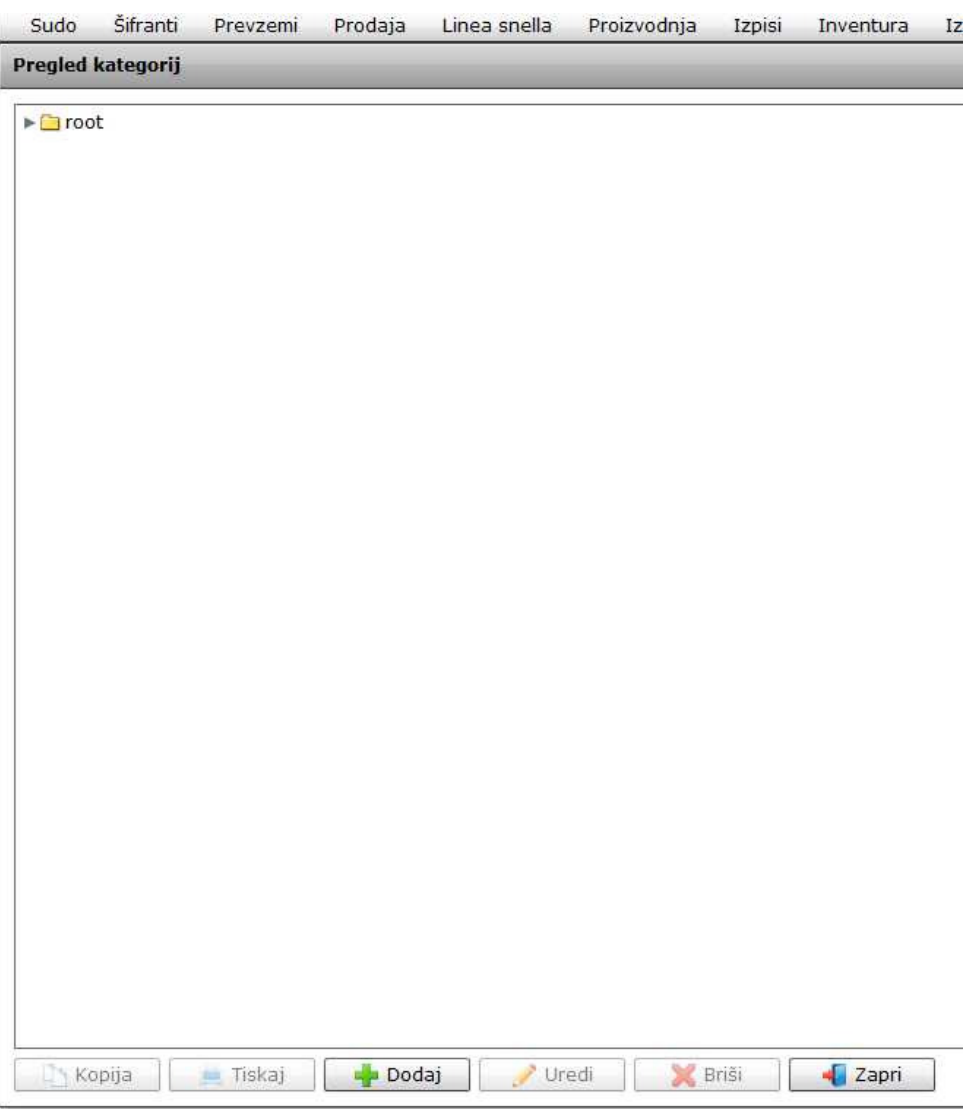

#### **Slika št. 3**

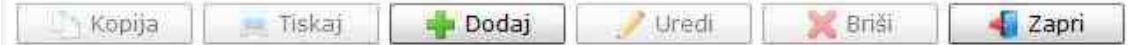

#### **Izvršilni gumbi:**

#### **Kopija**

Je gumb, ki omogoča kopiranje točno določenega podatka iz preglednega seznama. To izvršimo tako, da z enim desnim klikom na miški označimo željen podatek iz seznama, ki se nato obarva modro. Ko je podatek iz seznama označen, kliknemo na gumb Kopija in podatek bo skopiran.

Gumb Kopija je del standardnih gumbov, ki so vedno prikazani, ni pa nujno, da imajo vedno polno funkcijo. V tem primeru gumba Kopija ni smiselno uporabljati.

#### **Tiskaj**

Je gumb, ki omogoča tiskanje točno določenega podatka iz preglednega seznama. To izvršimo tako, da z enim desnim klikom na miški označimo željen podatek iz seznama, ki se nato obarva modro. Ko je podatek iz seznama označen, kliknemo na gumb Tiskaj in podatek se bo natisnil.

Gumb Tiskaj je del standardnih gumbov, ki so vedno prikazani, ni pa nujno, da imajo vedno polno funkcijo. V tem primeru gumba Tiskaj ni smiselno uporabljati.

#### **Dodaj**

Je gumb, ki omogoča dodajanje želenih podatkov. Z enim levim miškinim klikom na gumb Dodaj, se vam bo odprlo novo okno (slika št. 4).

#### **Uredi**

Je gumb, ki omogoča urejanje želenih podatkov v pregledu. To izvršimo tako, da z enim desnim klikom na miški označimo željen podatek iz seznama, ki se nato obarva modro. Ko je podatek iz seznama označen, kliknemo na gumb Uredi in odprlo se vam bo okno Označene rubrike. (slika št. 6) V oknu so obstoječi podatki, ki jih boste lahko uredili.

#### **Briši**

Je gumb, ki omogoča brisanje želenega podatka iz seznama. To izvršimo tako, da z enim desnim klikom na miški označimo željen podatek iz seznama, ki se nato obarva modro. Ko je podatek iz seznama označen, kliknemo na gumb Briši in podatek se bo izbrisal iz seznama. V kolikor ima podatek že povezave na druge dokumente, program izbrisa ne bo pustil in podatka ne bo moč izbrisati, ker bi s tem lahko povzročili nepravilno delovanje programa.

#### **Zapri**

Je gumb, katerega funkcija je zgolj ta, da z enim levim miškinim klikom nanj zapustite rubriko, ki jo urejate.

#### **Privzeto**

Je gumb, ki se bo prikazal zgolj uporabnikom z administratorskimi pravicami. Omogočal pa vam bo nastavitev "default" privzetih nastavitev posameznih rubrik - modulov. To pomeni, da boste modulu nastavili privzete nastavitve, katere želite, da se vam pokažejo vedno ob vstopu. Ko bodo nastavitve urejene, bo potrebno to še potrditi z enim levim klikom miške na gumb Privzeto.

#### **Slika št. 4**

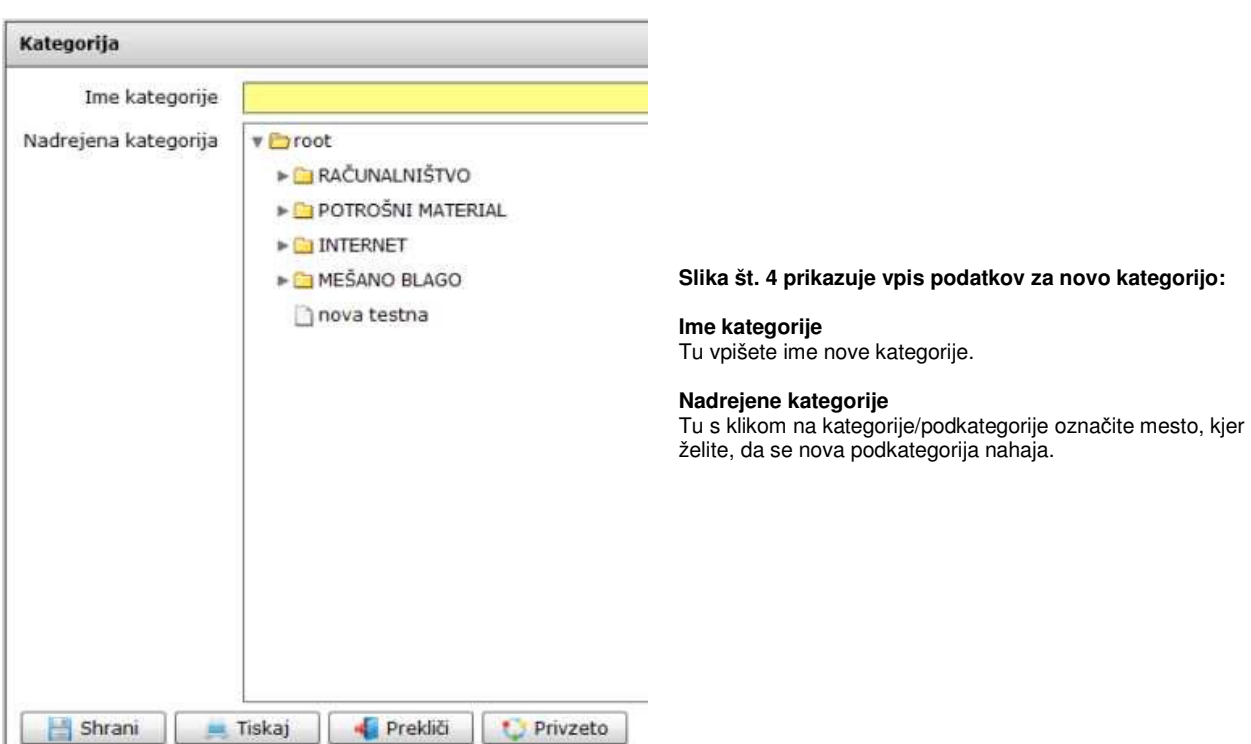

#### **Slika št. 5**

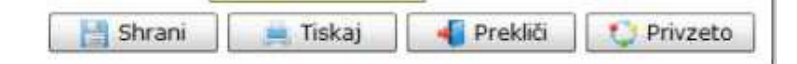

#### **Izvršilni gumbi**

#### **Shrani**

Je gumb, ki vam omogoča shranitev vpisanih podatkov v šifrant.

#### **Tiskaj**

Je gumb, ki omogoča tiskanje točno določenega podatka iz preglednega seznama. To izvršimo tako, da z enim desnim klikom na miški označimo željen podatek iz seznama, ki se nato obarva modro. Ko je podatek iz seznama označen, kliknemo na gumb Tiskaj in podatek se bo natisnil.

Gumb Tiskaj je del standardnih gumbov, ki so vedno prikazani, ni pa nujno, da imajo vedno polno funkcijo. V tem primeru gumba Tiskaj ni smiselno uporabljati.

#### **Prekli**č**i**

Je gumb, ki vam omogoča preklic vpisanih ali urejenih podatkov.

#### **Privzeto**

Je gumb, ki se bo prikazal zgolj uporabnikom z administratorskimi pravicami. Omogočal pa vam bo nastavitev "default" privzetih nastavitev posameznih rubrik - modulov. To pomeni, da boste modulu nastavili privzete nastavitve, katere želite, da se vam pokažejo vedno ob vstopu. Ko bodo nastavitve urejene, bo potrebno to še potrditi z enim levim klikom miške na gumb Privzeto. V tem primeru to pomeni, da bo program ob levem miškinem kliku na gumb Privzeto prevzel podatke, ki bodo takrat vpisani in jih vedno prikazal ob vpisu nove rubrike.

#### **UREDI - NAPIS / PRESTAVI RUBRIKO**

#### **Slika št. 6**

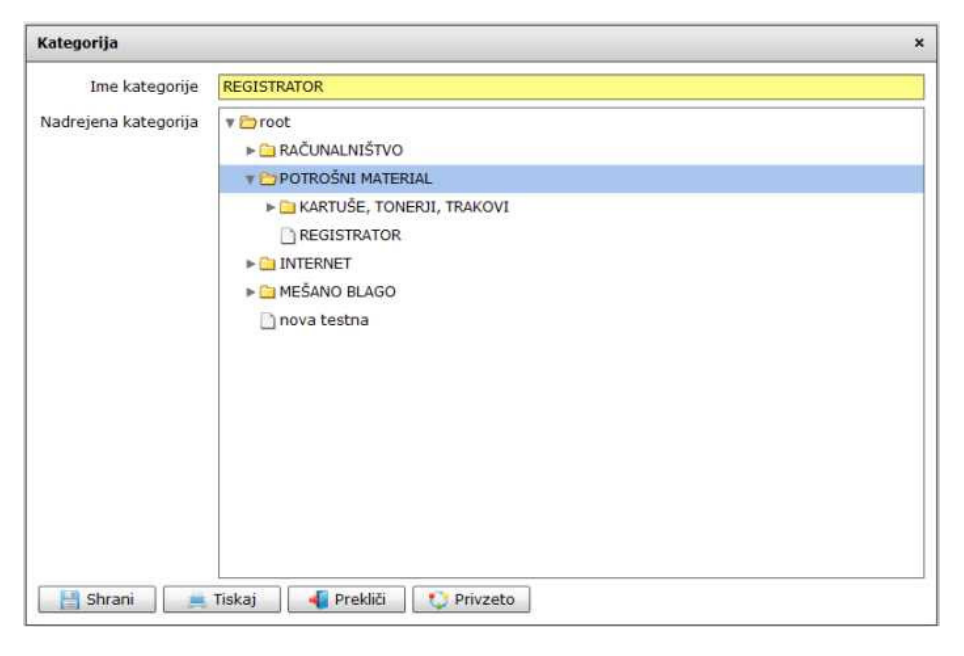

Pri urejanju kategorij se držite naslednjih navodil:

#### **Sprememba imena**

Poiščite ustrezno podkategorijo, ter jo z enim levim klikom na miškinem kazalcu označite (Slika št. 2), da se pobarva modro. Nato kliknite na gumb Uredi. Odprlo se vam bo podobno okno (Slika št. 6), kjer ponovno označite z enim levim klikom na miškinem kazalcu želeno podkategorijo.

Ko podkategorijo označite drugič, v rumeno okno zgoraj vpišite drugo želeno ime. Z gumbom Shrani nato potrdite spremembo.

#### **Slika št. 7**

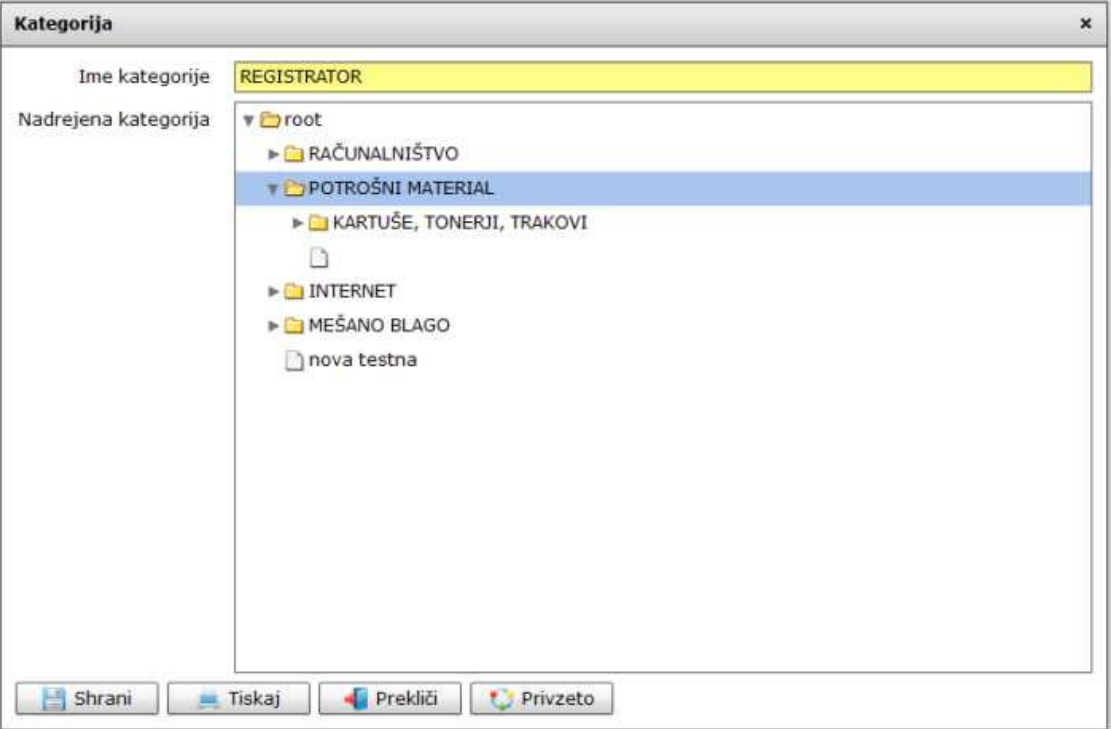

V kolikor se sprememba ne pojavi takoj, zapustite rubriko kategorije in jo ponovno odprite na meniju.

#### **Zamenjava enega mesta obstoje**č**e kategorije**

Poiščite ustrezno podkategorijo, ter jo z enim levim klikom na miškinem kazalcu označite (Slika št. 2), da se pobarva modro. Nato kliknite na gumb Uredi. Odprlo se vam bo podobno okno (Slika št. 6), kjer ponovno označite z enim levim klikom na miškinem kazalcu želeno podkategorijo.

Nato pokažite z enim levim miškinem klikom na lokacijo kamor želite prestaviti celo rubriko in kliknite Shrani.

V kolikor se sprememba ne pojavi takoj, zapustite rubriko kategorije in jo ponovno odprite na meniju. Po osvežitvi bi se podkategorija morala pojaviti na novem mestu.